# **App Marketplace - Self-provisioning Workflow - Coursera for Business**

World-class training and development programs. Developed by top universities and companies. All on **Coursera for Business.** If your company uses **Coursera**, you can integrate your Coursera content into SumTotal Learn so your learners can access all their training in one place.

For more on Coursera, please check their website (www.coursera.org).

# Configure and Activate Coursera Integration

From the SumTotal App Marketplace home page, find the integration connector app for **Coursera for Business**.

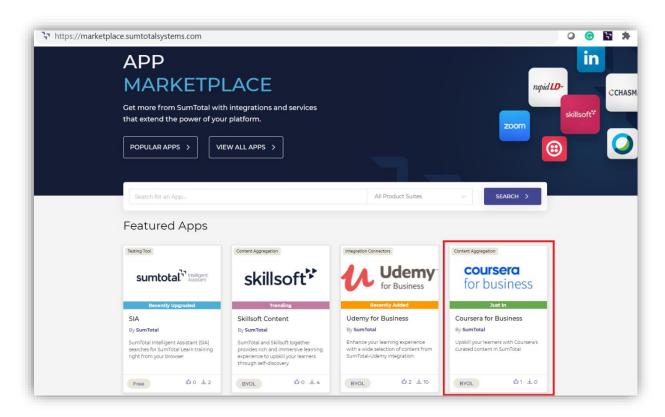

Hover over the listed **Coursera for Business** app and click **More Info** to navigate to the Coursera app details page.

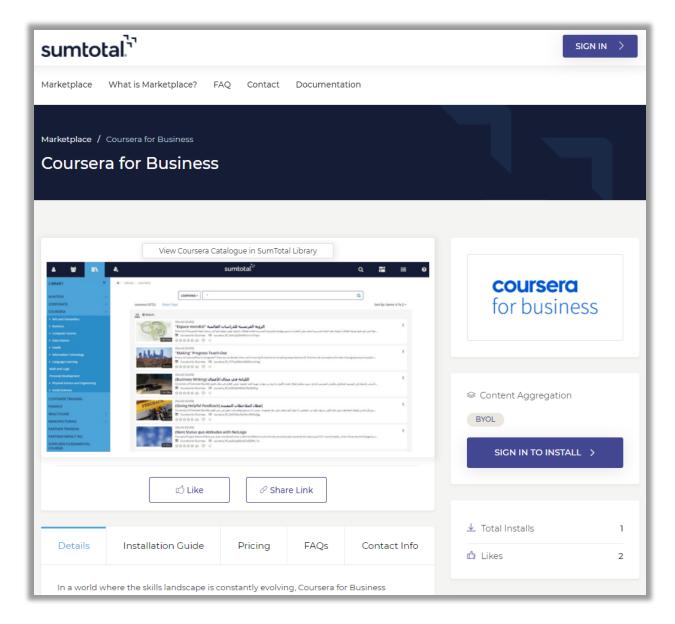

The **Coursera for Business** app details page provides several details, including an overview, a link to the installation guide, pricing details, FAQs, and contact info to the SumTotal Marketplace Team.

From the Coursera app details page, click **Sign In To Install** to navigate to the **Login Page**.

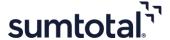

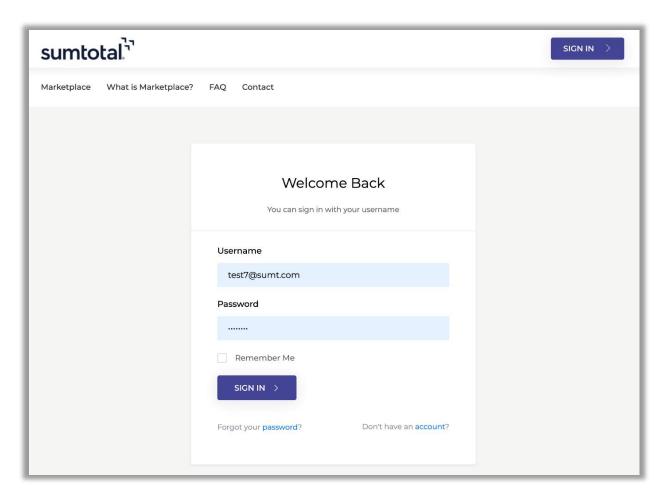

Log in to the SumTotal Marketplace. If you do not have an account, please click on the link to create one.

On successful login to the Marketplace, the **Environment Setup** button appears.

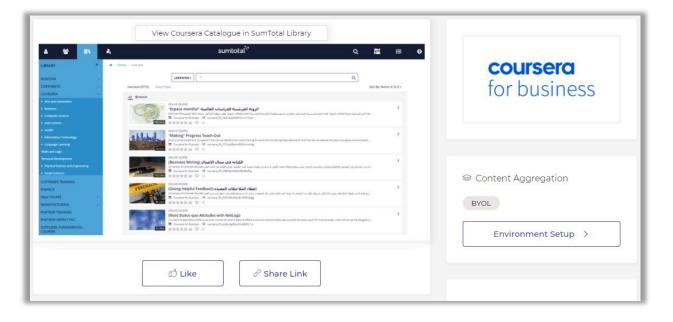

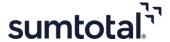

Click **Environment Setup** to specify the environment for which you want to submit the installation request. The **Installation Environment** popup screen appears.

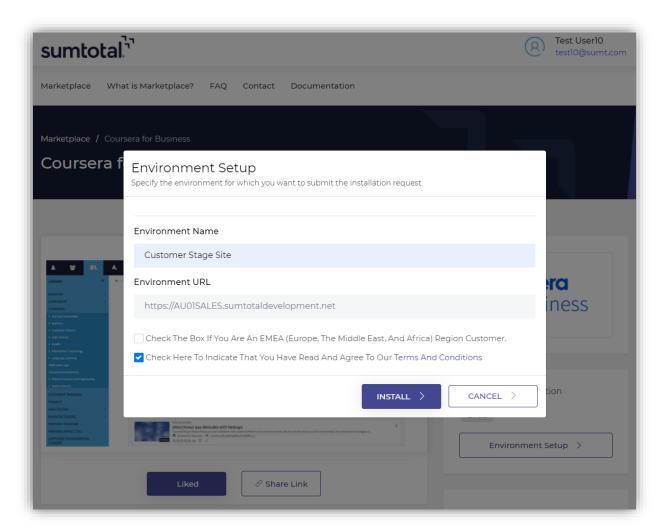

#### On the **Installation Environment** pop up:

- Enter the environment or site name.
- Enter the environment or site URL.
- Select the checkbox if you are an **EMEA** (Europe, The Middle East, and Africa) region customer.
- Select the checkbox to agree to the terms and conditions.

Click **Install**. This redirects you to the SumTotal URL entered for installation.

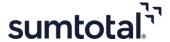

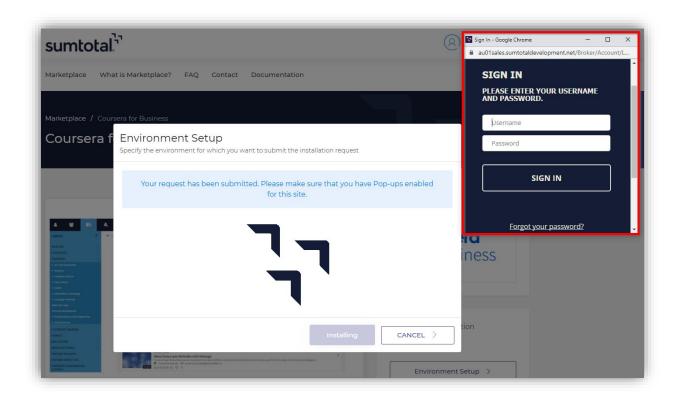

Enter the SumTotal Learning environment credentials.

Upon successful login to the environment, you receive a confirmation message that your installation request has been submitted.

Please wait for few seconds to complete the installation.

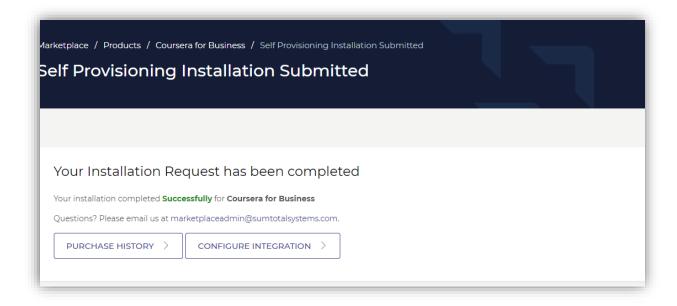

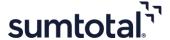

• **Purchase History** – Allows you to check all your purchase history. This page displays details for the apps installed, additional information such as environment name, installation status, purchase date, and a link to go back to the **Content Integration** page.

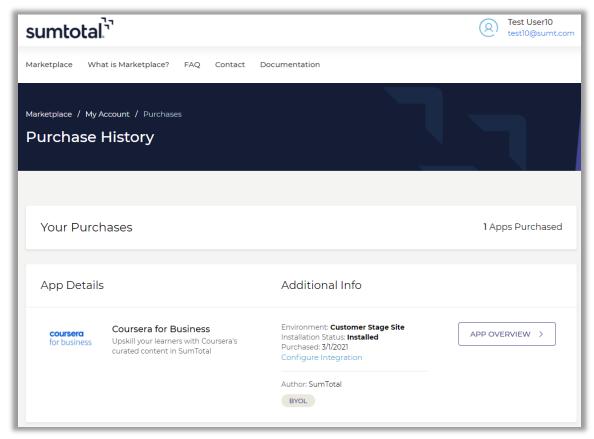

The **App Overview** button allows you to navigate back to the App Details page.

• **Configure Integration** - Enables you to configure the screen for integration.

Click **Configure Integration** to navigate to the **Content Integrations** page under your current working domain. Ensure that you are in the *required domain* to configure the settings.

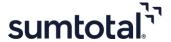

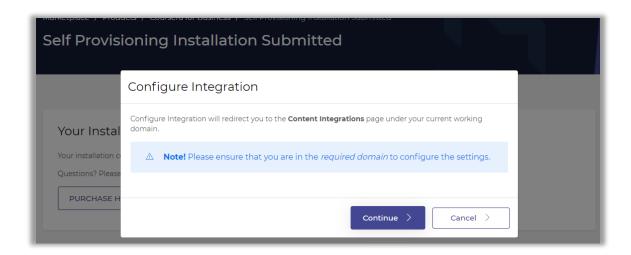

Click **Continue** to navigate to the **Content Integration** page.

The Content Integrations list page in the SumTotal environment will now display **Coursera for Business** entry created through Marketplace Self Provisioning. From here, you can edit integration properties as per needs.

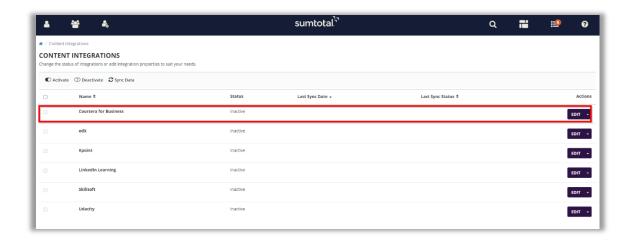

Click **EDIT** alongside the **Coursera for Business** entry to open the Coursera Content Integrations Form Page.

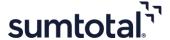

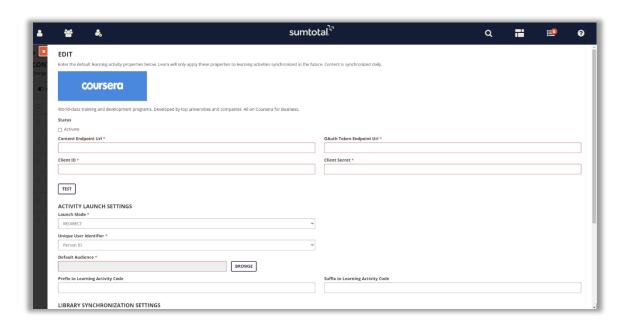

Enter all the required details and then click **Save**.

You have now successfully created **Coursera for Business** entry in the Content Integration page and configured it.

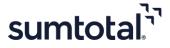

## Do you want to integrate with other environments?

Please continue with the following steps to integrate Coursera for Business for additional environments (Dev/Stage/Production).

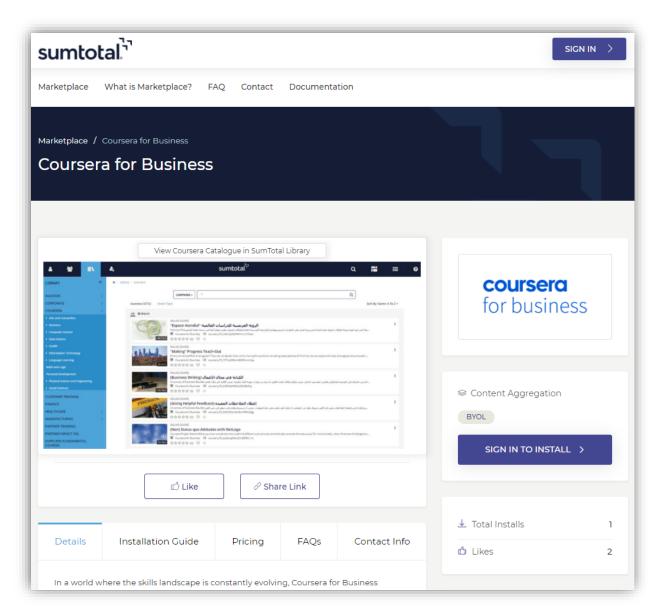

## On the App Details page:

- The **Install** button enables you to add a new environment or install the app for any previously available environment.
- The **Purchase History** button shows details of all your purchases.

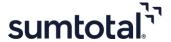

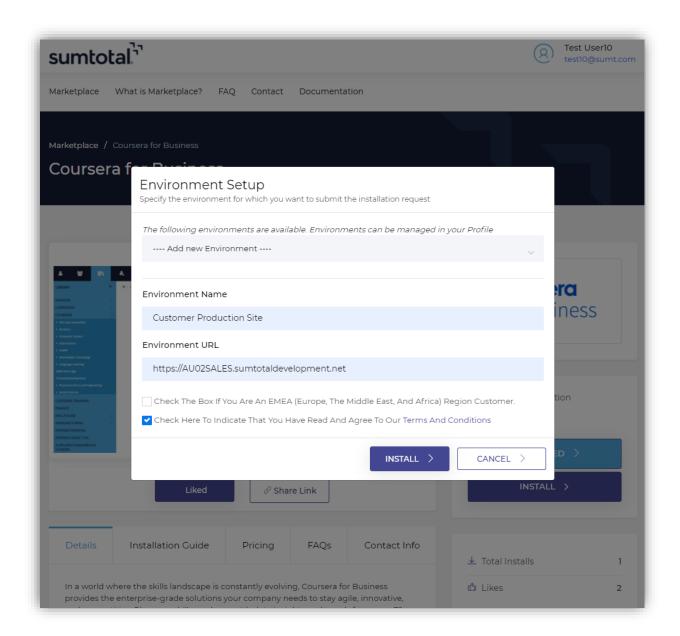

From the **Environment Setup** screen, please follow the steps as mentioned previously.

**Note**: For further assistance on Self-provisioning Workflow, please reach out to SumTotal Marketplace Team: <u>marketplaceadmin@sumtotalsystems.com</u>.

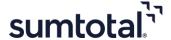